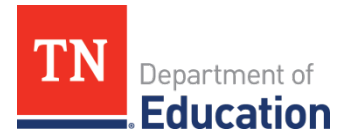

# **CompTIA Fundamentals**

#### **Aligned Program of Study:** All Information Technology programs of study

## **Aligned Course:**

• Computer Science Foundations (6905)

#### **Description**

The CompTIA IT Fundamentals exam covers foundational IT concepts including identifying and explaining computer components, installing software, establishing network connectivity and preventing security risks. CompTIA Fundamentals certification acts as a stepping stone to more advanced CompTIA certifications such as the A+ or Network+. The CompTIA IT Fundamentals exam covers foundational IT concepts composed of identifying and explaining various computer components, understanding the basics of installing software, knowing how to establish network connectivity and how to prevent security risks.

#### **Materials and Resources**

There are a variety of training materials and resources found on [CompTIA's website.](https://certification.comptia.org/training)

## **Testing Sites**

If the school is not an approved Pearson VUE testing site, then testing centers can be [searched online.](https://www2.pearsonvue.com/testtaker/registration/SelectTestCenterProximity/CISCOTESTING/1361207) However, schools may become testing centers at no additional cost if they meet minimum technical requirements. More information can be found at this link: [https://home.pearsonvue.com/For-test](https://home.pearsonvue.com/For-test-centers.aspx)[centers.aspx](https://home.pearsonvue.com/For-test-centers.aspx)

# **Required Instructor Qualifications**

You must have a Pearson VUE certified administrator proctor the test if you have obtained a testing site license.

- Training is at no cost
- Training is self-paced
- Must pass a no cost open book exam
- A Pearson VUE administrator cannot hold or be seeking a certification credential from CISCO

# **Test Owner and Registration**

CompTIA 3500 Lacey Road, Suite 100 Downers Grove, IL 60515 Phone: (630) 678-8300 Website:<https://certification.comptia.org/certifications>

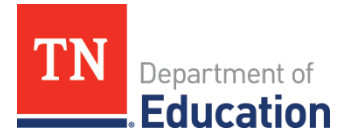

# **Registration Procedures**

CompTIA exam vouchers can be obtained two ways. One, through the CompTIA Marketplace and the other through the Pearson VUE. CompTIA Academic Vouchers can only be purchased through the Pearson VUE store. Schools can register through the Pearson VUE, and individuals can register through the CompTIA Marketplace.

Pearson VUE Voucher Store

- 1. Go to http://www.pearsonvue.com/vouchers/pricelist/comptia.asp
- 2. Choose the Online Voucher Order Form where the testing will take place (Americas region)
- 3. All required fields are indicated with an  $*$ .
- 4. Skip the Site ID.
- 5. Enter today's date in "ORDER DATE".
- 6. Complete your organization's information in the "BILL TO" Section.
- 7. In the "SHIP TO" Section, you will need to enter the email address only. CompTIA exam vouchers will be delivered to this email address.
- 8. If applicable, enter your 6 digit CompTIA Member/Partner ID number in "CompTIA Member/Partner #". This will be validated to receive a discounted voucher price. Contact [membership@comptia.org](mailto:membership@comptia.org) or [capp@comptia.org](mailto:capp@comptia.org) if you do not know your ID number.
- 9. If applicable, enter "MEMBER/PARTNER LAST NAME".
- 10. Enter "EXAM QUANTITY"; "EXAM TYPE" and "MEMBER LEVEL" from drop down menus.
- 11. Enter the list price or if applicable your member/partner discounted price in the "UNIT PRICE" field.
- 12. Select the "CURRENCY" for where exam will be taken.
- 13. Enter Method of Payment. Note: Vouchers are created after payment has been received/approved.
- 14. Credit cards are the preferred method of payment and are processed within 2 business days. It is important for you to provide all payment information as indicated.
- 15. Wire and ACH transfers are processed after receipt of payment.
- 16. Purchase orders: See instructions on the website.
- 17. Enter purchaser's name in the "AUTHORIZED PURCHASER SIGNATURE" field as name appears on credit card.
- 18. You MUST PRINT a copy of the form before you click SUBMIT. You will not be able to retrieve the above information once submitted.

#### Voucher Ordering Process

For organizations with an established line of credit, follow the steps below.

- 1. Start with the "CompTIA Voucher Ordering Process" outlined at the very beginning of this document.
- 2. At the "METHOD OF PAYMENT" step, include P.O. number.
- 3. Enter purchaser's name in the "AUTHORIZED PURCHASER SIGNATURE" field.
- 4. You MUST PRINT a copy of the form before you click SUBMIT. You will not be able to retrieve the above information once submitted.
- 5. In addition, email the P.O. to [pearsonvuevoucherstore@pearson.com.](mailto:pearsonvuevoucherstore@pearson.com)
- 6. Pearson VUE will email vouchers within 2 business days from receipt of the P.O.
- 7. Pearson VUE will email an invoice.
- 8. Standard payment terms are 30 days. You may not order new vouchers on the line of credit if:
	- your account has gone over due, or
	- your account is over the agreed upon limit.
- 9. You may also email or fax both the voucher order form and P.O. to [pearsonvuevoucherstore@pearson.com](mailto:pearsonvuevoucherstore@pearson.com)

Pearson VUE Voucher Store(s) Contact information Website: [https://www7.pearsonvue.com/contact/voucherstore/Americas Region](https://www7.pearsonvue.com/contact/voucherstore/Americas%20Region) Email: PearsonVUEVoucherStore@pearson.com Phone: (800) 869-4101

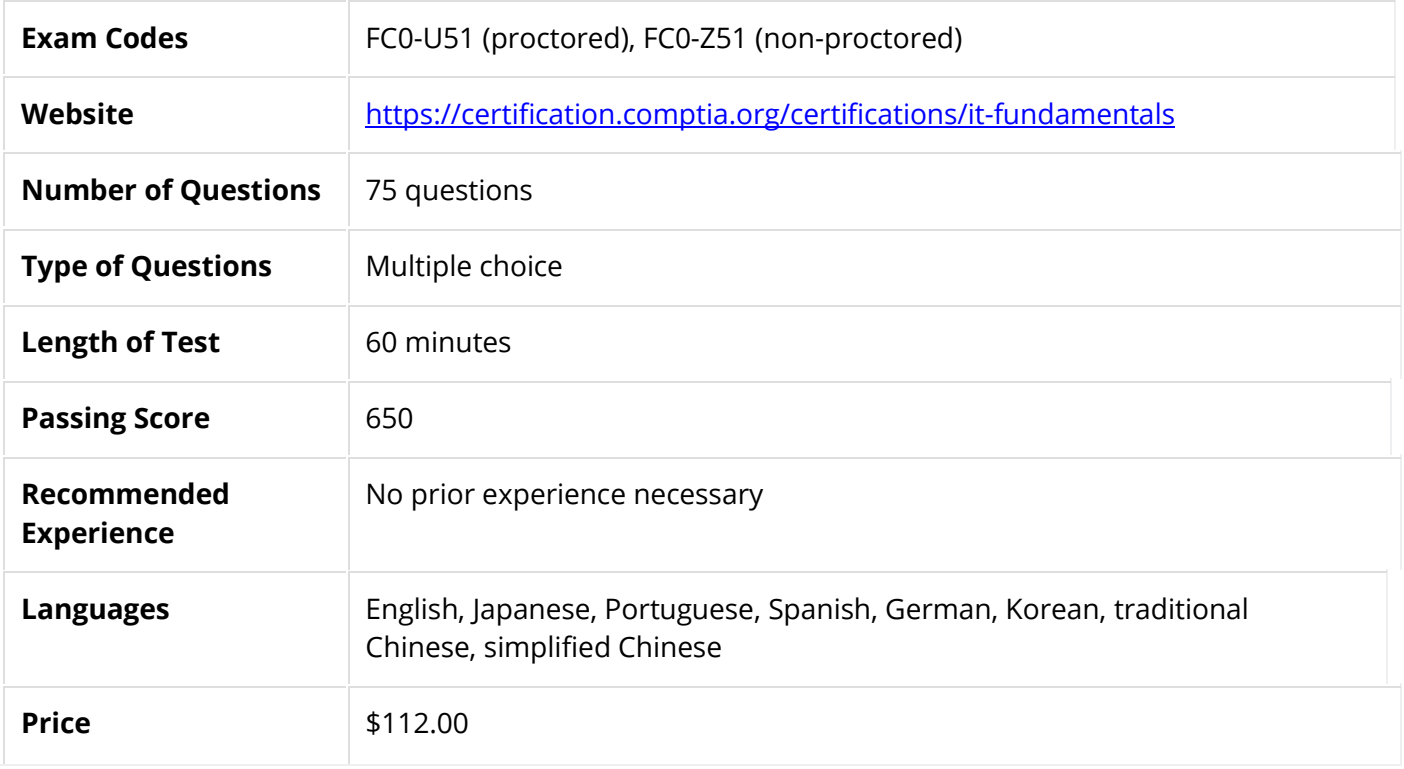